## **一、基础设置**

**1、设置客户分类及客户档案**

**增加客户分类**

:【基础设置】—【往来单位】—【客户分类】,进入客户分类,单击增加,填写 要增加的分类编码和名称,单击保存

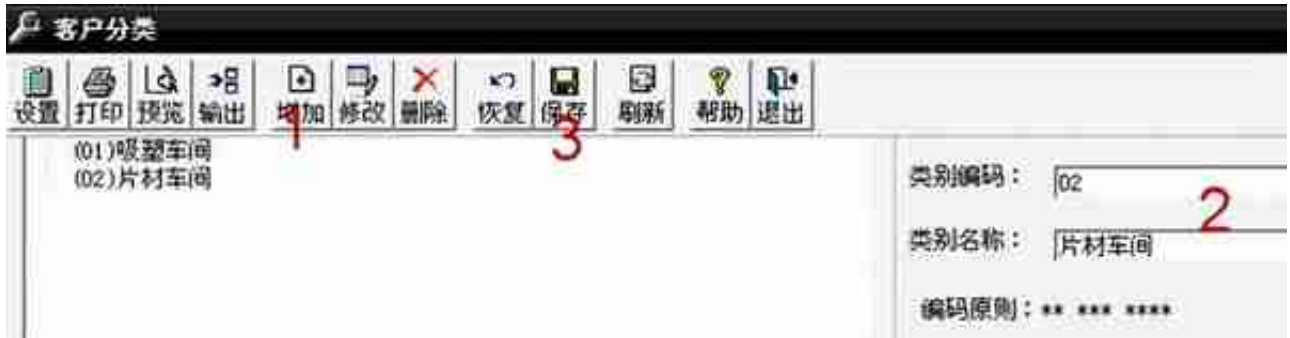

**增加客户档案:**

-<br>【基础设置】—【往来单位】—【客户档案】, 进入客户档案, 单击增加, 在客户 档案卡片上填写客户的信息(客户编码-

前两位为客户类别,后几位为序号,客户名称,客户简称,所属分类),单击保存

#### **智行理财网** T3用友通标准版商品怎么添加

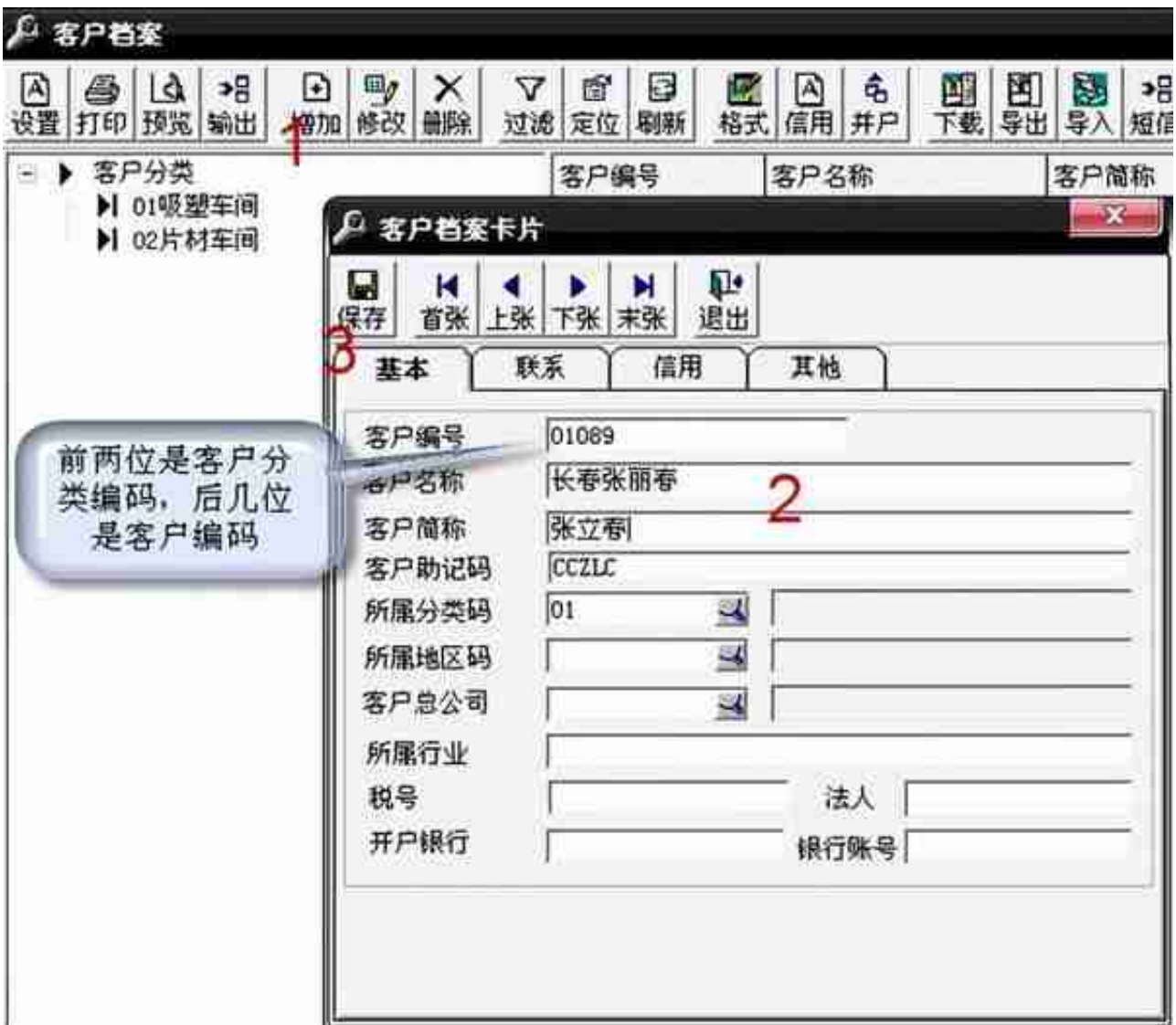

## **2、设置往来科目**

操作:【核算】—【科目设置】—【客户往来科目】

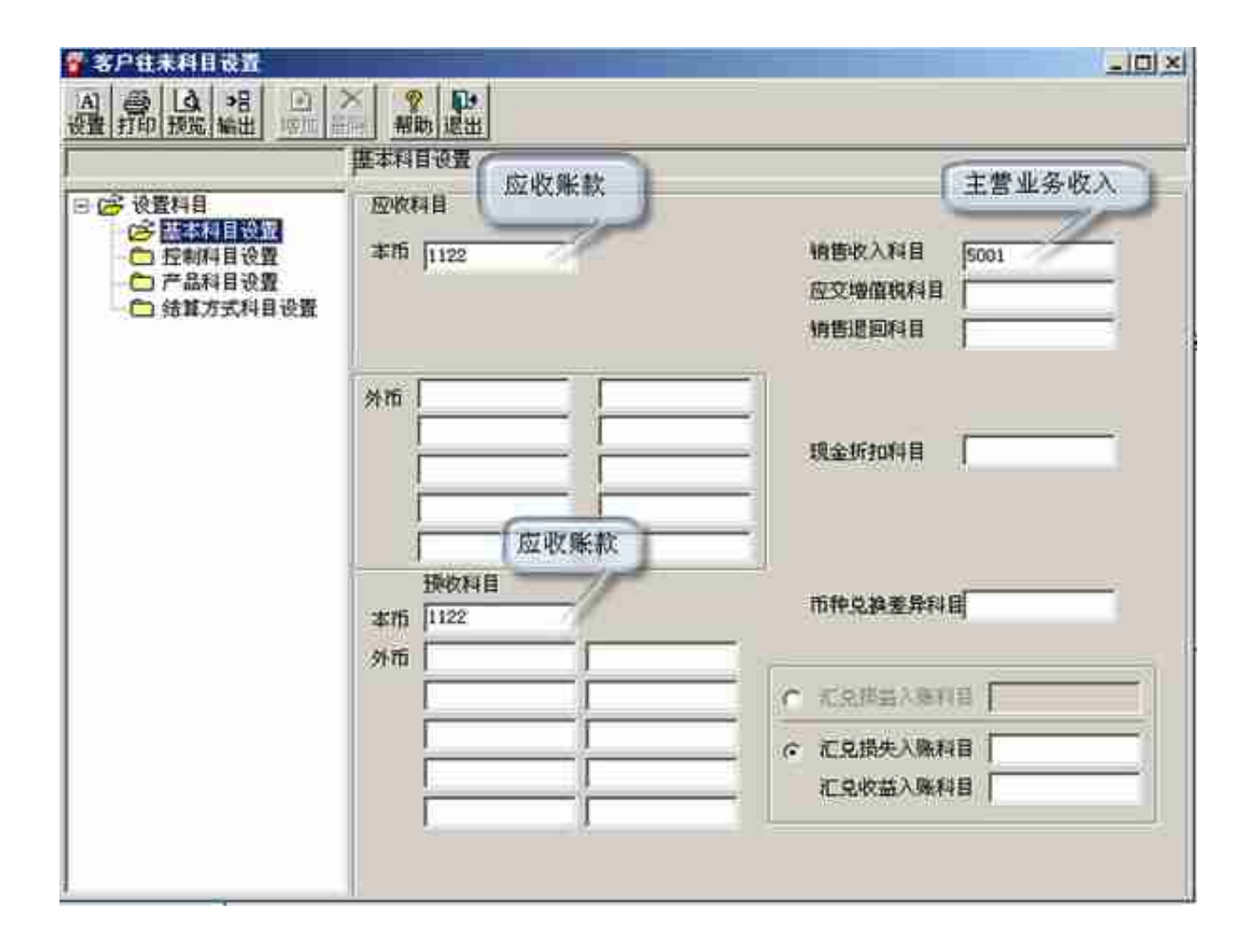

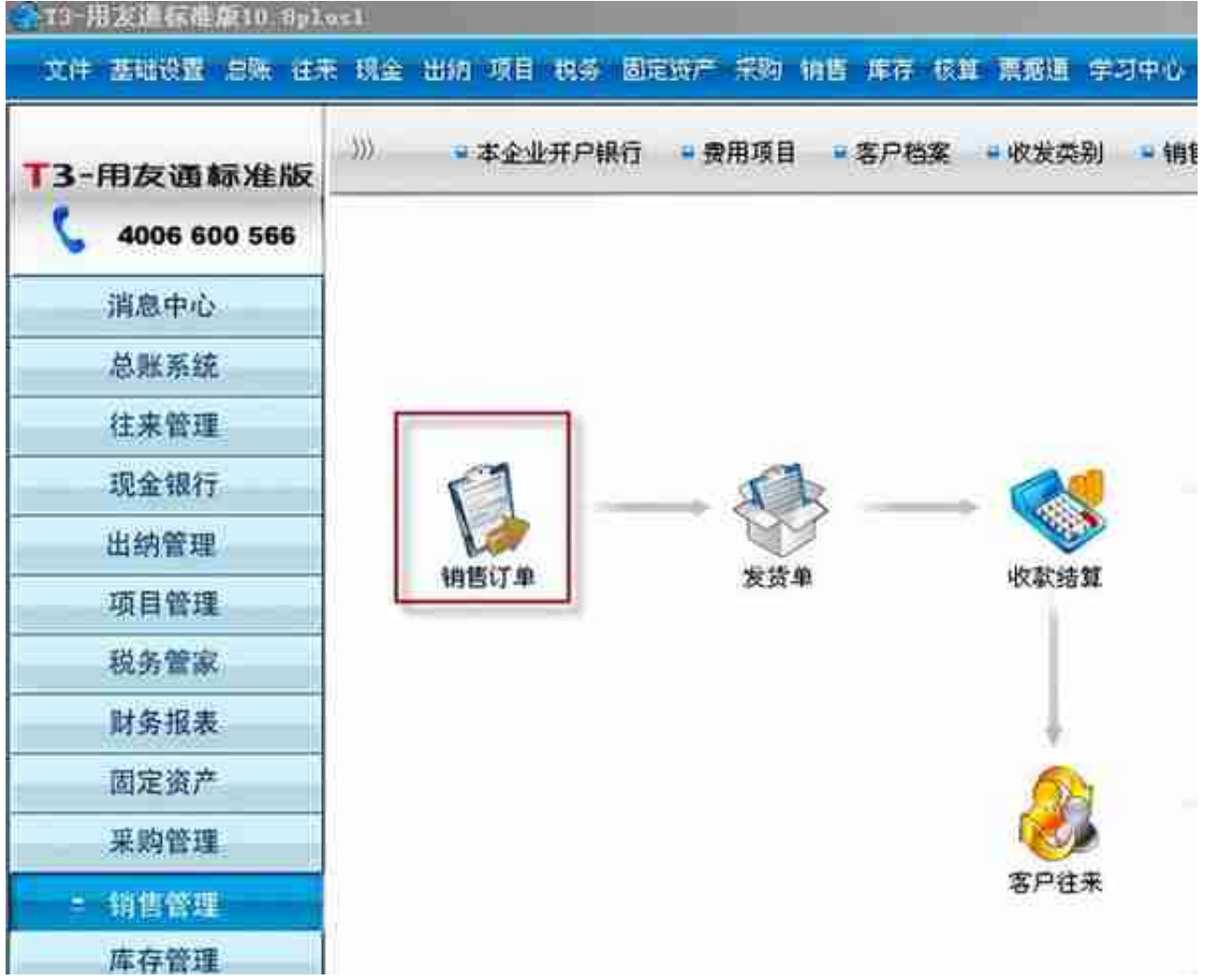

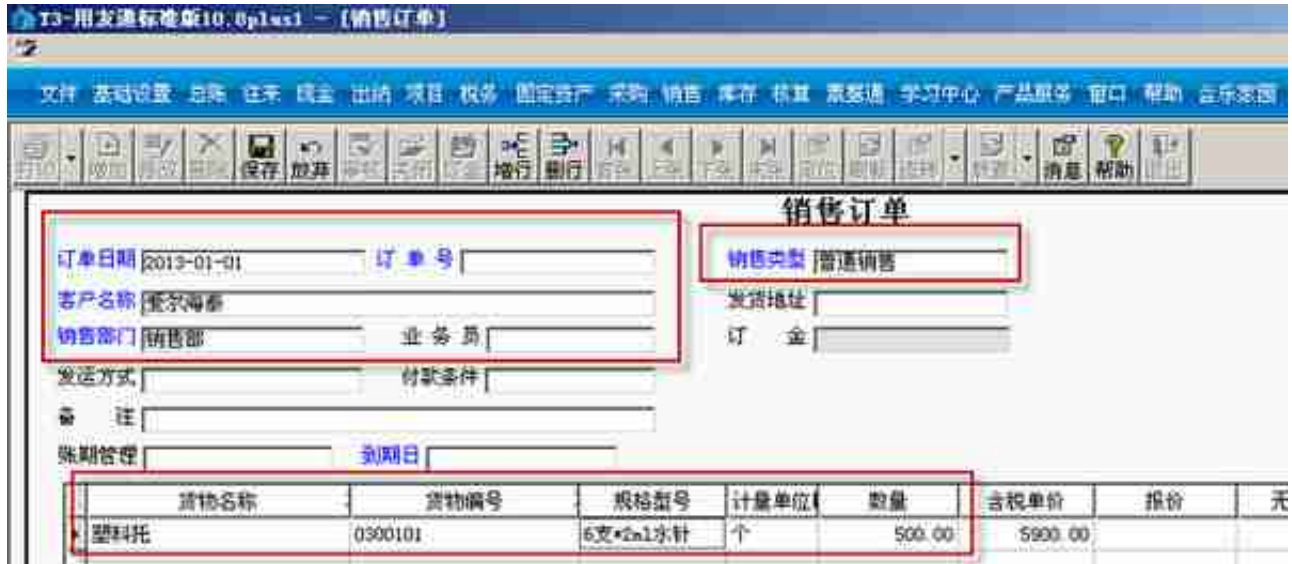

注:有交定金的,单击"订金"

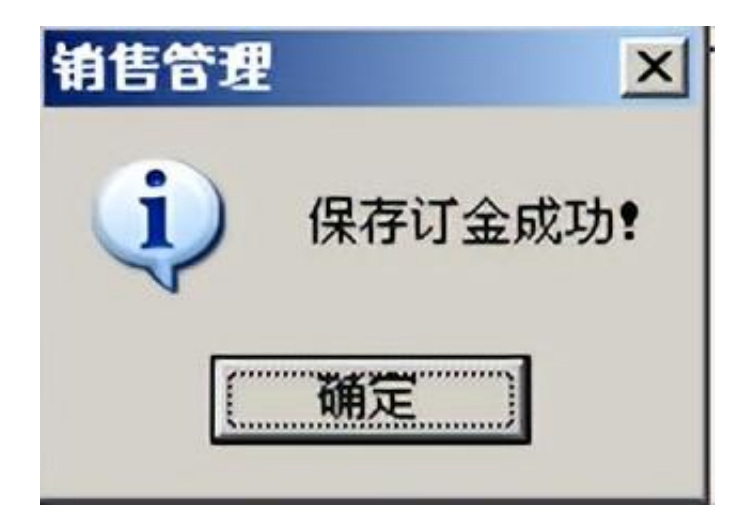

单击"审核"

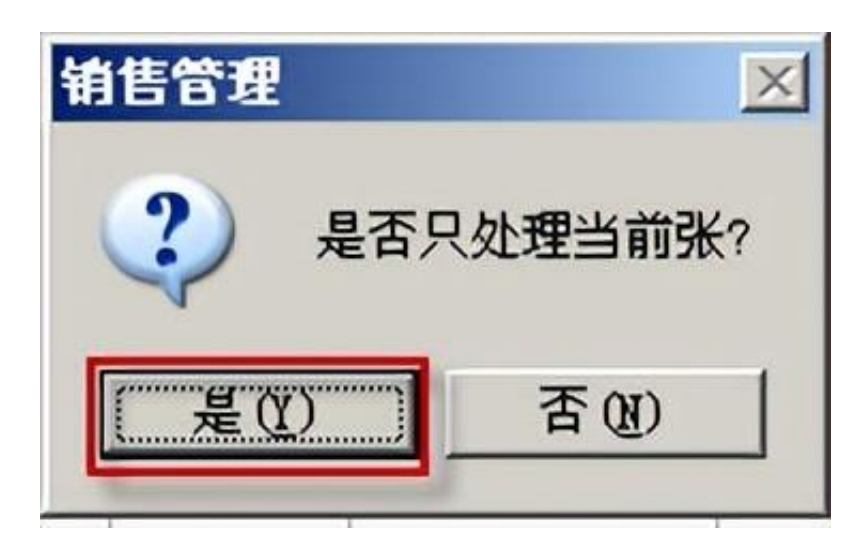

![](_page_4_Picture_28.jpeg)

## 单击"显示",选择订单,与显示发货的存货编码,单击"确认"

![](_page_5_Picture_38.jpeg)

### 单击"审核"

![](_page_5_Picture_4.jpeg)

## 1. **销售退货**

**操作:**进入发货单,选择"增加"下的退货单

![](_page_6_Picture_43.jpeg)

## 单击"保存",然后单击"审核"

![](_page_6_Picture_44.jpeg)

1. **收款处理**—销售做完发货单,打印后,黄联交给财务

2. 来货挂应收

**操作:**

【核算管理】—【客户往来制单】,进入"客户制单查询"窗口,选发票制单,单 击"确认",注意"记账日期"

![](_page_7_Picture_24.jpeg)

全选,然后制单(如果多张单据要生成一张凭证,全选后单击合并,再单击制单) ,生成凭证,单击保存

![](_page_7_Picture_25.jpeg)

(2)客户付款

# **操作:**【销售管理】—【付款结算】,选择结算的客户,按"增加"

![](_page_8_Picture_21.jpeg)

单击"核销",再核销的单据后填写结算金额,保存

#### **智行理财网** T3用友通标准版商品怎么添加

![](_page_9_Picture_27.jpeg)

# 【核算管理】—【客户往来制单】,按核销制单,确认

![](_page_9_Picture_28.jpeg)

### 1. **取消操作**

删除凭证:【核算】—【凭证】—【客户往来凭证列表】

![](_page_10_Figure_1.jpeg)

## 取消核销:【销售】—【客户往来】—【取消操作】

![](_page_10_Picture_54.jpeg)

选择取消核销的单据,单击"确定"

![](_page_11_Figure_1.jpeg)

选择要结账的月份,单击"月末结账"

团 月末结账

#### 蓝条处是当前会计月 起始日期 会计月 1  $2013 - 01 - 01$  $\overline{2}$  $2013 - 02 - 01$ 3 2013-03-01  $\ddot{\bf{4}}$  $2013 - 04 - 01$ 5 2013-05-01

6

 $\overline{7}$ 

8

 $\Omega$ 

![](_page_12_Picture_117.jpeg)

2013-06-01

2013-07-01

2013-08-01  $2013 - 09 - 01$ 

截止日期

### 1. **账表**

操作:【销售】—【销售明细账】/【销售明细表】/【客户往来账表】

 $\vert x \vert$ 

是不结账

是

否

 $2013 - 01 - 31$ 

 $2013 - 04 - 30$ 

2013-02-28 舌

2013-03-31 舌

2013-05-31 否

2013-06-30 否

2013-07-31 否

2013-08-31 否

 $2013 - 09 - 30$ 

![](_page_13_Picture_1.jpeg)

安白分市